[iLO](https://zhiliao.h3c.com/questions/catesDis/334) [AHS](https://zhiliao.h3c.com/questions/catesDis/911) **[王国亮](https://zhiliao.h3c.com/User/other/398)** 2020-05-25 发表

## 组网及说明

HPE Gen8服务器使用DHCP服务配置iLO地址

配置步骤

适用场景:

- 1. 服务器开机无显或无法停机时;
- 2. 用户未配置iLO地址或不知道iLO地址时;
- 3. iLO默认账号及密码未修改或修改过且知道iLO账号及密码时,可以尝试此方法。

操作方法:

说明: iLO口的DHCP默认为开启状态。

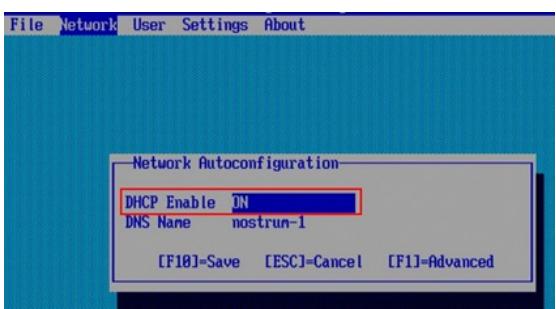

- 1. 用网线将笔记本网口和服务器iLO口连接,如果服务器没有独立iLO口,默认网口1与iLO共享同 一个网口,请将网线接到网口1上。
- 2. 正确连接网线后,笔记本网口和服务器iLO口的绿色LED指示灯 (链路状态)亮起。
- 3. 笔记本端的网卡需要设置为DHCP (自动获取IP地址)状态。

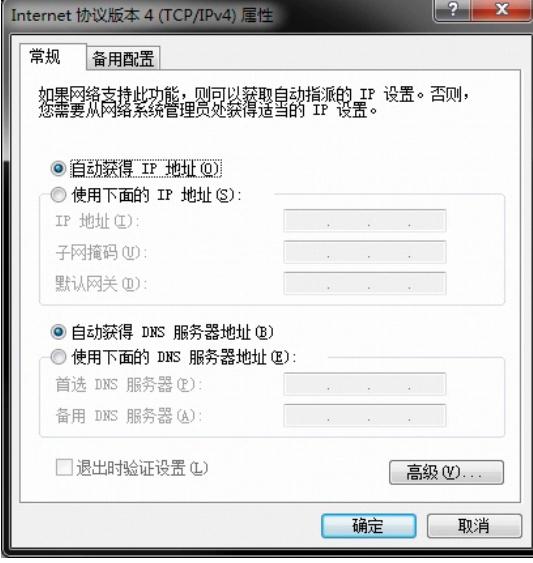

4. 请打开DHCPsrvV1.7文件夹中的dhcpsrv.ini配置文件。

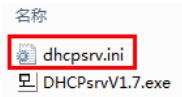

5. 将"IPPOOL\_1"的值修改为"192.168.0.1-2",目的是在地址池中只放"192.168.0.1"和"192.168.0. 2"两个地址,当确认笔记本端获取到IP地址后,另外一个地址就是服务器iLO的地址。

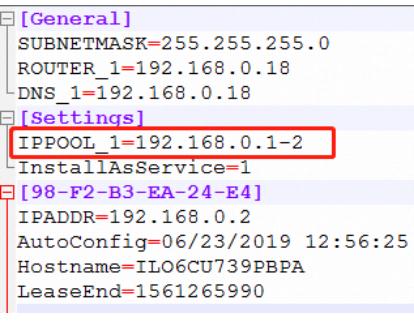

6. 系统下运行DHCPsrvV1.7.exe文件。

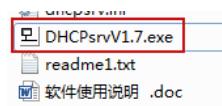

- 
- 7. 点击安装。

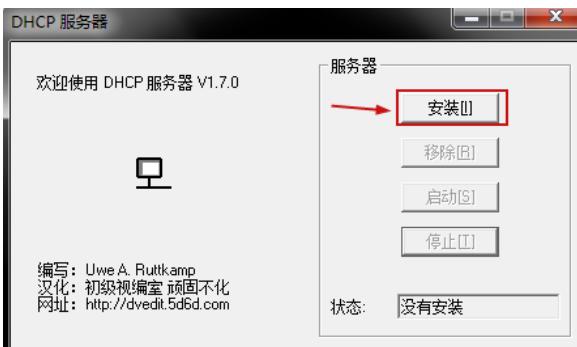

8. 点击启动。

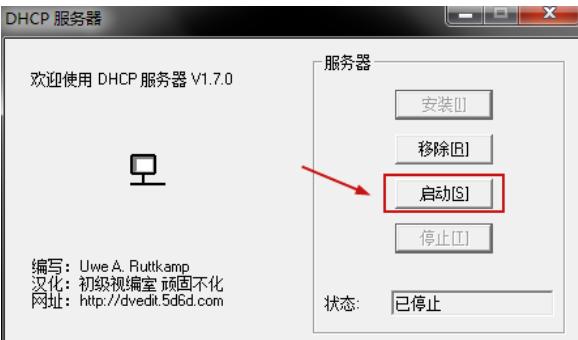

- 9. 通常需要等待2-5分钟, iLO才能获取到IP地址。
- 10. 在笔记本端按键盘"Win键+R"打开"运行"窗口,并输入"cmd",单击"确定",进入DOS窗口。

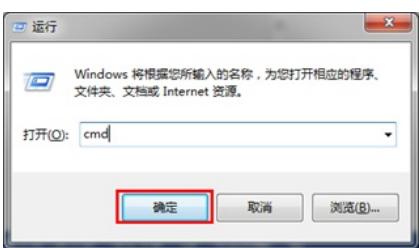

11. 在DOS窗口中运行"arp -a",可以看到笔记本获取的地址是"192.168.0.1", 服务器iLO口获取的地址是"192.168.0.2"。

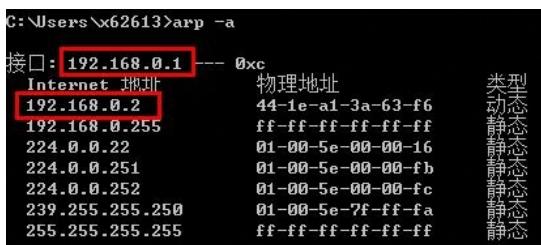

12. 确认正确分配地址后, 在笔记本端打开浏览器 (推荐使用IE浏览器) , 在地址栏中输入服务器iL O口获取到的IP地址,然后打开并输入iLO的账号和密码便可以登录到iLO Web页面(如果无法打开, 请尝试关闭系统防火墙)。

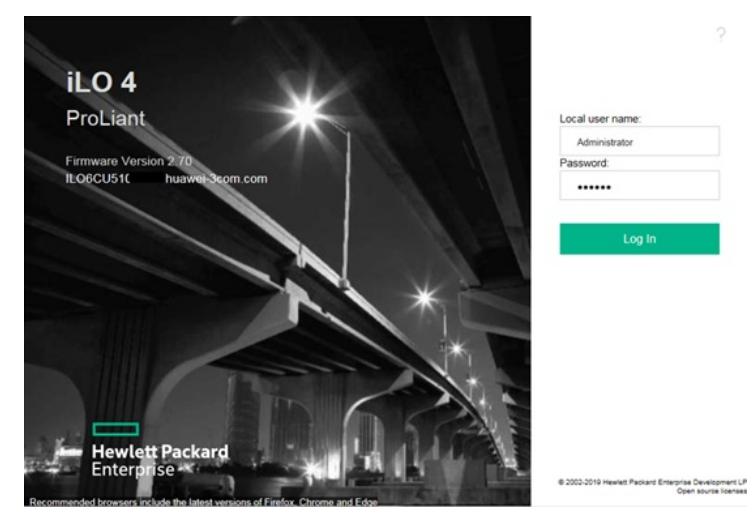

13. iLO口的默认账号和密码位于服务器的SN标签上。

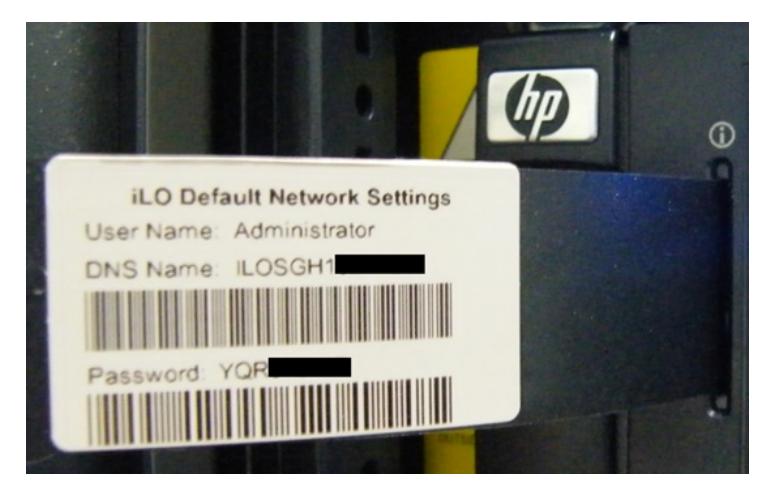

14. 进入iLO Web页面,选择左侧列表"Information"中的"Active Health System Log",可以收集服务 器的AHS日志。

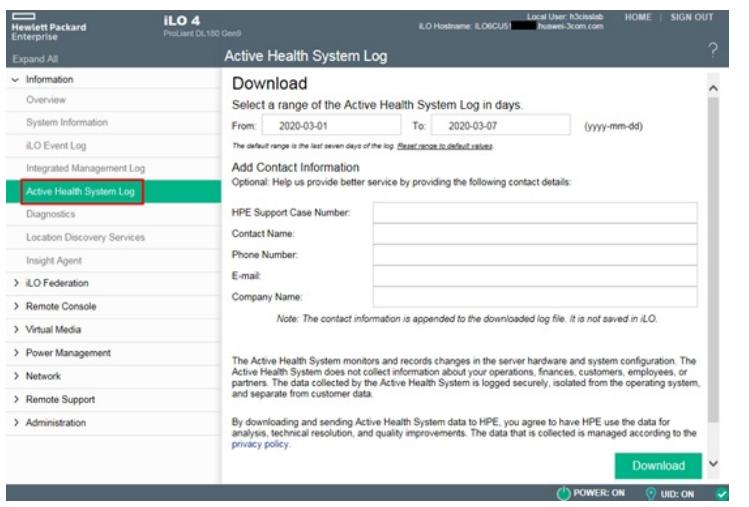

15. 选择左侧列表"Information"中的"System Information",可以看到服务器的硬件信息。

注:因dhcpsrv1.7版本软件只支持win7系统,现更新至1.9版本(支持win7/win10系统).使用方法完全相同.文档中

## 以1.7版本软件为例

## 配置关键点

**[附件下载:](javascript:void(0))**[dhcpsrv1.9.rar](javascript:void(0))